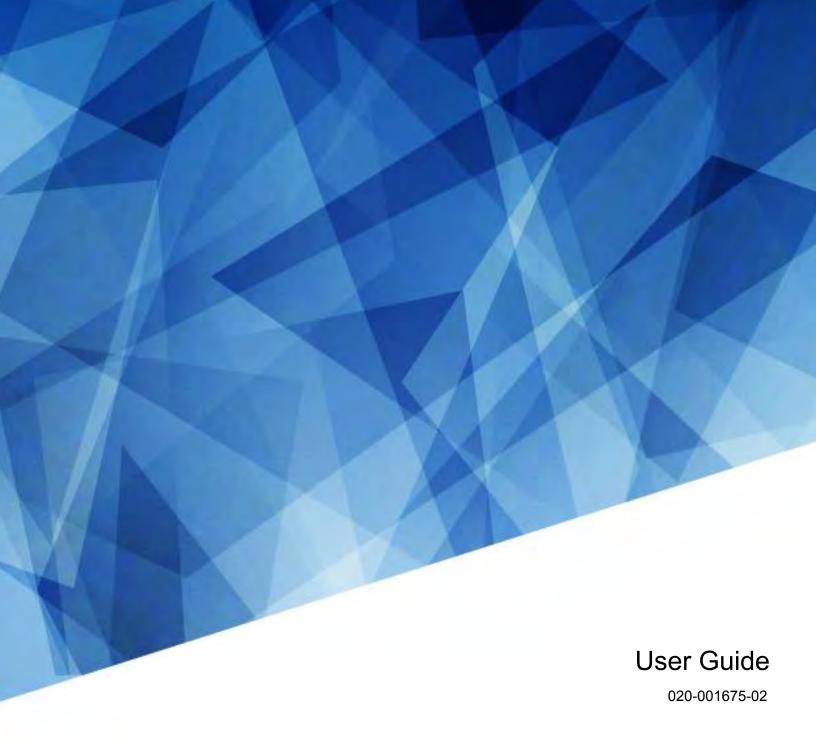

# UHD654-X-HR LCD Panels

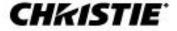

#### **NOTICES**

#### **COPYRIGHT AND TRADEMARKS**

Copyright © 2020 Christie Digital Systems USA, Inc. All rights reserved.

All brand names and product names are trademarks, registered trademarks or trade names of their respective holders.

#### **GENERAL**

Every effort has been made to ensure accuracy, however in some cases changes in the products or availability could occur which may not be reflected in this document. Christie reserves the right to make changes to specifications at any time without notice. Performance specifications are typical, but may vary depending on conditions beyond Christie's control such as maintenance of the product in proper working conditions. Performance specifications are based on information available at the time of printing. Christie makes no warranty of any kind with regard to this material, including, but not limited to, implied warranties of fitness for a particular purpose. Christie will not be liable for errors contained herein or for incidental or consequential damages in connection with the performance or use of this material. Canadian manufacturing facility is ISO 9001 and 14001 certified.

#### WARRANTY

Products are warranted under Christie's standard limited warranty, the complete details of which are available by contacting your Christie dealer or Christie. In addition to the other limitations that may be specified in Christie's standard limited warranty and, to the extent relevant or applicable to your product, the warranty does not cover:

- 1. Problems or damage occurring during shipment, in either direction.
- 2. Problems or damage caused by combination of a product with non-Christie equipment, such as distribution systems, cameras, DVD players, etc., or use of a product with any non-Christie interface device.
- 3. Problems or damage caused by misuse, improper power source, accident, fire, flood, lightning, earthquake or other natural disaster.
- 4. Problems or damage caused by improper installation/alignment, or by equipment modification, if by other than Christie service personnel or a Christie authorized repair service provider.
- 5. Use of third party product enclosures for environmental protection during outside use must be approved by Christie.
- 6. Problems or damage caused by use of a product on a motion platform or other movable device where such product has not been designed, modified or approved by Christie for such use.
- Except where the product is designed for outdoor use, problems or damage caused by use of the product outdoors unless such product is protected from
  precipitation or other adverse weather or environmental conditions and the ambient temperature is within the recommended ambient temperature set forth in the
  specifications for such product.
- 8. Image retention on LCD flat panels.
- 9. Defects caused by normal wear and tear or otherwise due to normal aging of a product.

The warranty does not apply to any product where the serial number has been removed or obliterated. The warranty also does not apply to any product sold by a reseller to an end user outside of the country where the reseller is located unless (i) Christie has an office in the country where the end user is located or (ii) the required international warranty fee has been paid.

The warranty does not obligate Christie to provide any on site warranty service at the product site location.

#### PREVENTATIVE MAINTENANCE

Preventative maintenance is an important part of the continued and proper operation of your product. Failure to perform maintenance as required, and in accordance with the maintenance schedule specified by Christie, will void the warranty.

#### **REGULATORY (if applicable)**

The product has been tested and found to comply with the limits for a Class A digital device, pursuant to Part 15 of the FCC Rules. These limits are designed to provide reasonable protection against harmful interference when the product is operated in a commercial environment. The product generates, uses, and can radiate radio frequency energy and, if not installed and used in accordance with the instruction manual, may cause harmful interference to radio communications. Operation of the product in a residential area is likely to cause harmful interference in which case the user will be required to correct the interference at the user's own expense. Changes or modifications not expressly approved by the party responsible for compliance could void the user's authority to operate the equipment.

CAN ICES-3 (A) / NMB-3 (A)

이 기기는 업무용(A급)으로 전자파적합등록을 한 기기이오니 판매자 또는 사용자는 이점을 주의하시기 바라며, 가정 외의 지역에서 사용하는 것을 목적으로 합니다.

#### **ENVIRONMENTAL**

The product is designed and manufactured with high-quality materials and components that can be recycled and reused. This symbol means that electrical and electronic equipment, at their end-of-life, should be disposed of separately from regular waste. Please dispose of the product appropriately and according to local regulations. In the European Union, there are separate collection systems for used electrical and electronic products. Please help us to conserve the environment we live in!

# **Content**

| Package handling                                                             | 7  |
|------------------------------------------------------------------------------|----|
| Unpacking the panel                                                          |    |
| Inspecting the display panel                                                 | 8  |
| Handling and mounting guidelines for extreme narrow bezel series panels      | 9  |
| Cleaning the panel                                                           | 9  |
| Key features                                                                 | 9  |
| Parts list                                                                   | 10 |
| Optional accessories                                                         | 10 |
| Product documentation                                                        | 11 |
| Related documentation                                                        | 11 |
| Important safeguards                                                         | 11 |
| General safety precautions                                                   | 11 |
| Remote Power Rack Shelf safety warnings                                      | 12 |
| Controls and functions                                                       | 13 |
| Display at a glance                                                          |    |
| Input panel                                                                  | 14 |
| Remote control unit                                                          | 15 |
| Installing a display panel                                                   | 17 |
| Inserting batteries in the remote control                                    |    |
| Operating the remote control                                                 |    |
| Locking or unlocking the remote control                                      |    |
| Mounting a display panel                                                     |    |
| Connecting signal to the display panel                                       |    |
| Installing and configuring the Remote Power Rack Shelf                       |    |
| Required tools                                                               | 18 |
| Mounting the Remote Power Rack Shelf                                         | 19 |
| Inserting the power modules into the Remote Power Rack Shelf                 |    |
| Connecting the LCD display panel power cables to the Remote Power Rack Shelf |    |
| Logging in to the Remote Power Rack Shelf web interface                      |    |
| Changing the voltage of the rectifiers                                       |    |
| Changing the IP address of the Remote Power Rack Shelf                       |    |
| Changing the time on the Remote Power Rack Shelf                             |    |
| Setting the temperature units                                                |    |
|                                                                              |    |

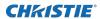

|   | Resetting the breakers                                                                  | . 22 |
|---|-----------------------------------------------------------------------------------------|------|
|   | Connecting a display panel to a control system or a computer                            | . 22 |
|   | Creating an RS232 connection                                                            | . 22 |
|   | Creating an Ethernet connection                                                         | . 22 |
|   | Creating an IR extender connection                                                      | . 23 |
|   | Connecting Source components to a display panel                                         | . 23 |
|   | Connecting a DisplayPort source                                                         | . 23 |
|   | Connecting an HDMI source                                                               | . 24 |
|   | Creating a video wall                                                                   | . 24 |
|   | Connecting video by daisy-chaining display panels                                       | . 24 |
|   | Connecting an RS232 or an Ethernet controller to a video wall in landscape orientation  | . 25 |
|   | Connecting an RS232 or an Ethernet controller to a video wall in portrait orientation   | . 25 |
|   | The video wall height limits with OPS modules installed                                 | . 26 |
|   | Turning on the display panel                                                            | . 28 |
|   | Avoiding image retention                                                                | . 28 |
|   | onfiguring the on-screen display                                                        | 20   |
| _ | Changing the position of the on-screen display                                          |      |
|   | Setting the on-screen display transparency                                              |      |
|   | Changing the on-screen display timeout                                                  |      |
|   | Rotating the on-screen display                                                          |      |
|   | Changing the on-screen display language                                                 |      |
|   |                                                                                         |      |
| S | etting up the system                                                                    |      |
|   | Adjusting the edges of the image of the display  Changing the behavior of the power LED |      |
|   |                                                                                         |      |
|   | Disabling the OPS Always Powered setting                                                |      |
|   | Changing the date and time                                                              |      |
|   | Scheduling when the display is on                                                       |      |
|   | Enabling CEC setting                                                                    |      |
|   | Enabling DisplayPort Multi-Stream Transport (MST)                                       | . 32 |
| Δ | djusting the image                                                                      | .33  |
|   | Changing the aspect ratio                                                               | . 33 |
|   | Changing the image preset                                                               | . 33 |
|   | Changing the contrast                                                                   | . 33 |
|   | Modifying the brightness                                                                | . 34 |
|   | Sharpening the image                                                                    | . 34 |
|   | Adjusting the hue of the image                                                          | . 35 |

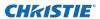

| Changing the saturation                     | 35 |
|---------------------------------------------|----|
| Changing the backlight                      | 36 |
| Changing the gamma settings                 | 36 |
| Calibrating the image                       | 36 |
| Setting the color temperature               | 36 |
| Selecting the RGB Range                     | 36 |
| Updating display settings                   | 37 |
| Configuring the display settings            |    |
| Selecting a source                          | 37 |
| Enabling Auto Scan                          | 37 |
| Enabling Multi-Source Views                 | 37 |
| Configuring advanced settings               | 38 |
| Enabling Smart Light Control                | 38 |
| Enabling IRFM                               | 39 |
| Choosing Power Saving mode                  | 39 |
| Selecting DisplayPort version               | 39 |
| Configuring EDID settings                   | 39 |
| Updating Multi-Display Control settings     | 39 |
| Obtaining the temperature and fan status    | 40 |
| Performing a factory reset                  | 41 |
| Configuring communications settings         | 41 |
| Setting the baud rate                       | 41 |
| Configuring Ethernet settings               | 41 |
| Enabling email alerts                       | 42 |
| Loading the network settings                | 42 |
| Configure SNMP settings                     | 42 |
| Reading the IP address                      | 42 |
| Reading the device MAC address              | 43 |
| Reading the system information              | 43 |
| Recommended low-light image settings        | 43 |
| Troubleshooting                             | 44 |
| The display does not turn on                |    |
| The remote control does not work            | 44 |
| The image geometry is incorrect             | 45 |
| The content is jittery or unstable          | 45 |
| The image is too bright or lacks definition | 45 |

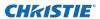

|     | The image appears washed out               | 4 | 5 |
|-----|--------------------------------------------|---|---|
|     | The image is too dark                      | 4 | 5 |
|     | Images from the HDMI source do not display | 4 | 6 |
|     | Computer images do not display correctly   | 4 | 6 |
| Si  | pecifications                              | 4 | 7 |
| - 1 | Physical specifications                    |   |   |
|     | Power requirements                         | 4 | 8 |
|     | Environmental specifications               | 4 | 9 |
|     | Supported timings                          | 5 | Ο |
|     | Overall dimensions                         | 5 | 3 |
|     | Regulatory                                 | 5 | 3 |
|     | Safety                                     | 5 | 3 |
|     | Electro-magnetic compatibility             | 5 | 4 |
|     | Environmental                              | 5 | 4 |

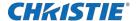

# Package handling

Learn how to remove the display panel from the packaging and how to handle the display panel.

## **Unpacking the panel**

Learn how to remove the panel from the packaging.

Each LCD panel is packed inside a box carton. To protect the panel during transportation, additional packing material has been placed within the carton.

1. Before unpacking, prepare a stable, level, and clean surface near a wall outlet.

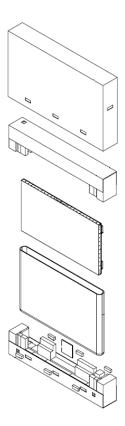

- 2. Set the box in an upright position and pull out the white carton locks.
- 3. Lift up the top cover carton.
- 4. Remove the polybag before removing the display from the bottom tray carton.
- 5. Remove any additional packaging, such as protective stickers, from the display panel.

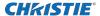

## Inspecting the display panel

Conduct an inspection on the display panel and verify the panel functions as expected before unpacking.

If any damage is identified, or the panel does not function as expected, contact Christie Technical Support.

1. Tear off the sticker for a small opening on the right bottom corner at the back of the display panel (A).

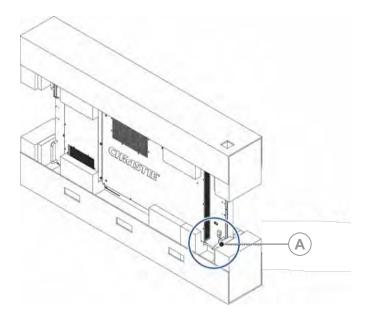

- 2. Pull the power cable through the packaging.
- 3. Connect the power cord to a power source and turn on the display panel.
- 4. When connecting to a power source for the first time, the display panel automatically cycles through test patterns for 15 minutes (only).

Pull out the DC power cord.

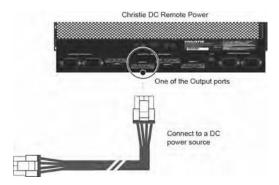

5. As the display panel is cycling through the test patterns, inspect the display.

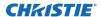

# Handling and mounting guidelines for extreme narrow bezel series panels

Follow these best practices when handling and mounting extreme narrow bezel panels.

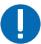

Notice. If not avoided, the following could result in property damage.

- When moving the panel, always use the handles. Do not carry the panel by the frame.
- Do not twist, bend, or tilt the panel.
- Do not apply excessive force to the sides of the bezel when mounting the panel or pushing into its locked position.
- Always handle the display panel from the sides or handles.

Follow the following guidelines before removing the panel from the packaging.

- To verify normal operation before handling, power on the panel in the packaging.
- Always use the handles to pick up and carry the panel.
- Leave the panel in the box until the mount is on the wall and you are ready to install the panel.
- To avoid putting undue stress on the panel when mounted, make sure the mount is square, flat, and level.
- Do not rest panels on top of a lower panel.
- When inserting the panel into the wall, pay close attention to adjacent panels.
- Make sure there is a minimum of 0.5 mm between mounted panels to allow for thermal expansion.

## **Cleaning the panel**

Learn how to clean the display panel.

After disconnecting the power cable, wipe contaminated parts and each part of the product screen lightly with a dry and soft cloth.

Do not use a liquid, spray cleaners, or any abrasive cleaners to clean the LCD panel.

Washing with various cleaning agents, brighteners, abrasives, waxes, benzene, alcohol, solvent, surface active agent, may damage the surface of the product.

#### **Key features**

Learn the key features of the display panel.

- 4K UHD native resolution: 3840 x 2160 (16:9 native aspect ratio)
- High brightness: Up to 700 nits
- 178-degree viewing angle
- DisplayPort 1.2, HDMI 2.0 and DisplayPort 1.2 output with High-bandwidth Digital Content Protection (HDCP) 2.2
- DisplayPort 1.2 output to support daisy-chaining UHD content (3840x2160) up to 25 display panels, regardless of which digital input connector is used first
- Video wall resolution up to 3840x2160 (UHD)
- Displays native 4K content at 60 Hz on a 2x2 video wall for sources that support Multi-Stream Transport (MST)
- Video signal looping

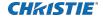

- Direct LED backlight
- Video Wall Toolbox 2.0 software simplifies the setup of a large video wall, with up to 100 displays, using a Windows PC

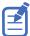

Multi-Stream Transport (MST) requires a video card that supports this feature and DisplayPort 1.2.

- Portrait and Landscape compatible
- OPS slot

#### **Parts list**

Your display panel is shipped with the following items. If any items are missing or damaged, contact your dealer.

- Remote control unit and batteries
- DC daisy-chain power cable-1.8m
- DisplayPort cable—2.5m
- CAT5 cable—3m
- IR extender cable—3m
- Spacer tool—Qty 2 (P/N: 003-006724-XX)

#### **Optional accessories**

The following accessories are available for the display panel:

- Remote Power Supply Unit Shelf
- Power Supply Unit Module
- Main Power Cable 6m (20')
- Main Power Cable 15m (50')
- Main Power Cable 30m (100')
- Main Power Cable 50m (164')
- Main Power Cable 75m (246')
- Main Power Cable 160m (525')
- Crimping tool for Main Power Cable Connectors
- Connector Kit for Main Power Cable
- AC Line Cord
- ML25 Thin profile LCD Video Wall Mount
- Trim Kit Long 65" MPL15
- Trim Kit Short 65" MPL15
- Trim Kit Long 65" ML25
- Trim Kit Short 65" ML25

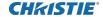

#### **Product documentation**

For installation, setup, and user information, see the product documentation available on the Christie website. Read all instructions before using or servicing this product.

1. Access the documentation from the Christie website:

Go to this URL: http://bit.ly/2CqwJJO.

Scan the QR code using a QR code reader app on a smartphone or tablet.

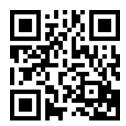

2. On the product page, select the model and switch to the Downloads tab.

#### **Related documentation**

Additional information on the LCD panels is available in the following documents.

- UHD654-X-HR LCD Panels Product Safety Guide (P/N: 020-001683-XX)
- Extreme Series LCD Display Panels External Commands (P/N: 020-001684-XX)
- UHD654-X-HR LCD Panels Service Guide (P/N: 020-001685-XX)
- Using the Video Wall Toolbox (P/N: 020-001662-XX)
- Color Matching a Video Wall (P/N: 020-001663-XX)

#### **Important safeguards**

To prevent personal injury and to protect the device from damage, read and follow these safety precautions.

#### **General safety precautions**

Observe these important safety rules to avoid personal injury or damage to the product.

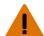

Warning! If not avoided, the following could result in death or serious injury.

- Ensure that any external equipment is properly grounded before connecting to the display device.
- A minimum of two people or appropriately rated lift equipment is required to safely lift, install, or move the product.
- Do not drop the product.
- Do not apply excessive force to the sides of the bezel when mounting the panel or pushing into its locked position.
- Always handle the product on the opposing corners of the bezel to avoid direct contact with the glass.
- TIP HAZARD! When shipping a panel, use the provided packing materials and secure to a pallet.
- · When moving the panel, always use the handles. Do not carry the panel by the frame.

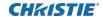

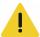

Caution! If not avoided, the following could result in minor or moderate injury.

- Do not tilt the product more than ±15 degrees.
- Use the handles when moving the shipping package.
- Do not twist, bend, or tilt the panel.

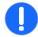

Notice. If not avoided, the following could result in property damage.

• Only clean the components with Christie approved products.

#### Remote Power Rack Shelf safety warnings

To prevent personal injury and to protect the device from damage, read and follow these safety precautions.

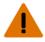

Warning! If not avoided, the following could result in death or serious injury.

- This product must be installed within a restricted access location not accessible by the general public.
- SHOCK HAZARD! Disconnect the product from AC before installing, moving, servicing, cleaning, removing components, or opening any enclosure.
- A minimum of two people or appropriately rated lift equipment is required to safely lift, install, or move the product.
- A certified electrician must be present during installation to ensure the installation meets the local electrical code.
- Install the product near an easily accessible AC receptacle.
- Hazardous voltages are present at power system inputs. The DC output, though not
  dangerous in voltage, has a high short-circuit current capacity that may cause severe burns
  and electrical arcing.
- SHOCK HAZARD! Power supply uses double pole/neutral fusing.
- Before working with live power systems, remove all metallic jewelry (such as watches, rings, metal rimmed glasses, or necklaces) and wear safety glasses with side shields at all times during the installation.
- Motors and fans may start without warning
- Use insulated hand tools while working on live power systems.

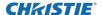

## **Controls and functions**

Learn about the various parts and functions of the LCD panel.

#### Display at a glance

Learn about the key display components.

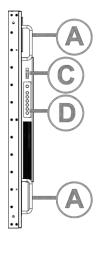

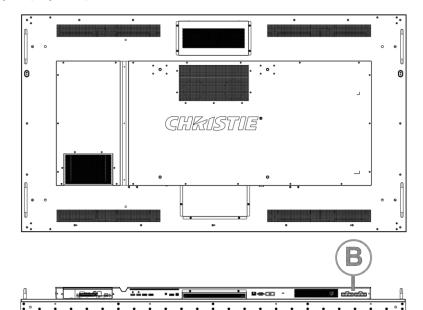

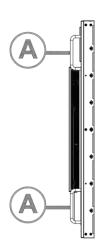

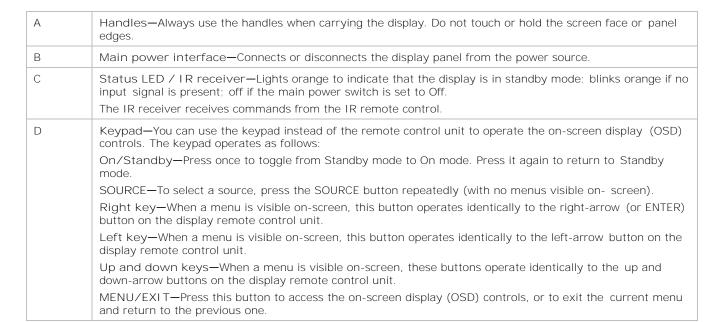

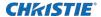

## **Input panel**

Learn the components of the display input panel.

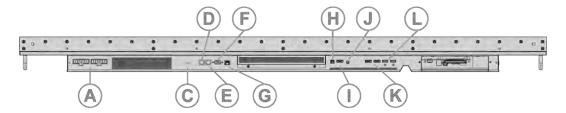

| С | Power Input (48 VDC)—Connect the display panel to power here.  Kensington Lock Slot—For use with a Kensington lock (sold separately) for securing the display panel.                                                                                                    |
|---|----------------------------------------------------------------------------------------------------|
|   |                                                                                                    |
| D |                                                                                                    |
| - | RS485 Out—A female, 8-pin RJ-45 connector that connects to the next display panel in a video wall. For more information about creating a video wall, see <i>Creating a video wall_</i> (on page 24).                                                                                        |
|   | RS485 In—A female, 8-pin RJ-45 connector that connects to the next video source. For more information about creating a video wall, see <i>Creating a video wall</i> (on page 24).                                                                                                    |
|   | RS232 In—A female, 9-pin D-sub connector for interfacing with a PC or a home theater automation or control system.                                                                                                    |
|   | Ethernet—An RJ-45 connector for connecting to a computer or a home theater system over a wired Ethernet network.                                                                                                    |
| Н | SPDIF Out—Connects external and powered digital speakers or audio receiver/amplifier.                                                                                                    |
|   | DP Out—DisplayPort 1.2 and HDCP-compliant digital video output for connecting the display panel to the next display panel in a video wall. This output can be used with DP or HDMI inputs. For more information about creating a video wall, see <i>Creating a video wall</i> (on page 24). |
|   | IR In—An IR receiver sensor that sends information from an infrared remote control to another device by receiving and decoding signals.                                                                                                    |
| K | DP In 1, 2 — DisplayPort 1.2 and HDCP-compliant digital video input for connecting DisplayPort sources.                                                                                                    |
| L | HDMI 1, 2—Two HDCP-compliant digital video inputs for connecting HDMI sources.                                                                                                    |

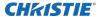

## Remote control unit

Learn the functions of the remote control.

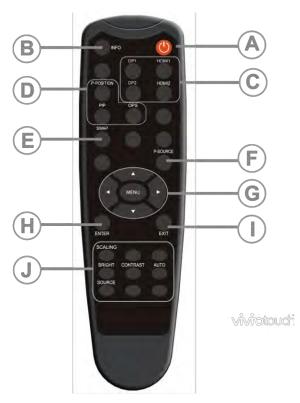

| А | Power—Turns the display panel on or off.                                                                                                    |
|---|----------------------------------------------------------------------------------------------------|
| В | INFO—Provides source and resolution information.                                                                                                    |
| С | Sources DP1—Selects the DisplayPort source 1. DP2—Selects the DisplayPort source 2. HDMI 1—Selects the HDMI source 1. HDMI 2—Selects the HDMI source 2. |
| D | Display options P-Position—Selects the PIP position. PIP—Turns the PIP feature on or off. OPS—Selects the OPS source.                                   |
| E | Swap—Swaps the main and PIP source.                                                                                                    |
| F | P-Source—Selects the secondary sub-source.                                                                                                    |
| G | Navigation buttons  MENU—Opens the monitors on-screen menu system. If the menu is already open, pressing this                                           |
|   | button selects the previous submenu.  Arrow Keys—Navigate through submenus and settings.                                                                |
| Н | ENTER—Selects highlighted menu choices.                                                                                                    |

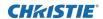

| I | EXIT—Closes the menu system.                                                                                                    |  |
|---|----------------------------------------------------------------------------------------------------|--|
| J | I mage adjustments  SCALING—Selects each aspect ratio in sequence: Full Screen, Native, Letter Box and 4:3.  BRIGHT—Adjusts the brightness.  CONTRAST—Adjusts the contrast. |  |
|   | SOURCE—Selects each source in sequence.                                                                                                    |  |

# Installing a display panel

Learn how to install and configure the display panel and the remote control.

Christie recommends that the ambient temperature around a display panel or a video wall remain constant and below 40 degrees Celsius (104 degrees Fahrenheit). Ensure the display panel or video wall is kept away from heating and air conditioning vents.

If you are mounting a display panel in an enclosure, ensure sufficient space is left on all sides between it and surrounding objects. Doing so allows heat to disperse, and helps to maintain the proper operating temperature. If you are mounting a display panel close to a wall, or are using an OPS module, active cooling may be required to remove heat and maintain an ideal ambient temperature.

For thin installations or to mount the display close to a wall, remove the handles after hanging the display on the extending wall mount by turning the handles counter-clockwise.

#### Inserting batteries in the remote control

Learn how to install batteries in the remote control.

Before you insert batteries in the remote control, consider the following:

- Ensure that the battery polarities are correct.
- Do not mix an old battery with a new one or mix different types of batteries together.
- Do not expose batteries to excessive heat such as sunlight or fire.

If you will not use the remote control for a long time, consider removing the batteries to avoid damage from battery leakage.

- 1. On the back of the remote control, press down on the tab on the cover and pull the cover up.
- 2. Insert the batteries. Ensure that the polarities correctly match the + and markings inside the battery compartment.
- 3. Insert the lower tab of the cover into the opening, and press down on the cover until it clicks in place.

#### Operating the remote control

To install batteries in the remote control:

- Verify that nothing is obstructing the infrared beam between the remote control and the IR receiver on the display panel.
- If the effective range of the remote control decreases, or it stops working entirely, replace the existing batteries with new ones.
- If necessary, use an IR extender to move the IR receiver to a more convenient place. For more information, see *Creating an IR extender connection* (on page 23).
- If the infrared remote sensor is exposed to bright sunlight or fluorescent lighting, the remote control might become unresponsive.
- Ambient conditions might impede the operation of the remote control. If this occurs, point the remote control directly at the display panel and repeat the desired operation.

#### Locking or unlocking the remote control

Lock or unlock the remote control buttons to prevent unauthorized individuals from changing the display settings.

- 1. On the remote control, press ENTER > ENTER > EXIT > EXIT > ENTER > EXIT to lock the remote control.
- 2. To unlock the remote control, enter the same sequence of commands.

#### Mounting a display panel

Use only the approved wall-mount kit designed for your display panel.

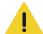

Caution! If not avoided, the following could result in minor or moderate injury.

• TIP HAZARD! Center align the product on the stand or mount.

If you decide to wall-mount a display panel, ensure that the wall-mount bracket is installed according to the instructions that are included with it. The wall must be capable of supporting three times the weight of the display panel or be reinforced.

To ensure the mounting brackets clear any protrusions on the rear of the panel, Christie recommends using spacers with a minimum height of 6.35 mm (.25 in).

Mounting brackets may block access to the connector ports. To ensure the preferred mount allows access to the connectors, refer to the display panel line drawings on www.christiedigital.com for measurements.

At the location where the space between tiles is the tightest, use the spacer tool to ensure there is a minimum of 0.5mm, or the thickness of a credit card, between adjacent LCD display panels.

#### Connecting signal to the display panel

You can connect a display panel to video sources, external controllers, and power sources. Follow these guidelines when you connect equipment to a display panel.

- Turn off all equipment before making any connections.
- Use the correct signal cables for each source.
- For best performance and to minimize cable clutter, use high-quality cables that are only as long as necessary to connect two devices. For example, avoid using a 20-foot cable if a 6-foot cable is sufficient.
- Ensure that the cables are securely connected. Tighten all thumbscrews on connectors that have them.

#### Installing and configuring the Remote Power Rack Shelf

Use the following instructions to install and configure the Remote Power Rack Shelf external power supply.

#### **Required tools**

Make sure the following tools are available during the installation.

Remote Power Rack Shelf installation tools

- Screwdrivers
- Molex Crimping Tool (P/N: 154-124108-XX)

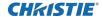

If the power cord supplied with your product is not long enough to connect the first display panel in an array to the Remote Power Rack Shelf module, you must purchase a power cord of an adequate length. Christie recommends one of the pre-terminated power cables offered as Christie accessories, or that you create a custom cable using the Christie Main Power Cable Spool (P/N 154-122106-XX), Connector Kit (P/N 154-125109-XX), and Molex Crimping Tool (P/N 154-124108-XX). For more information on the Molex Crimping Tool, see the Molex documentation.

#### **Mounting the Remote Power Rack Shelf**

The power system must be mounted in a clean and dry environment. Sufficient free space must be provided at the front and rear of the power system.

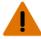

Warning! If not avoided, the following could result in death or serious injury.

- This product must be installed within a restricted access location not accessible by the general public.
- 1. Find a location in the rack for a 3U device.
- 2. Attach the Remote Power Rack Shelf to the rack.

#### Inserting the power modules into the Remote Power Rack Shelf

The power modules, or rectifiers, convert an AC power source into the DC current required by the product.

- 1. Remove the cover from the rectifier slot.
- 2. Slide the power module into the front of the chassis until it clicks into place.
- 3. To lock the power module, lift the handle and snap it into place.
- 4. Repeat steps 1 to 3 for each rectifier in the Remote Power Rack Shelf.

# Connecting the LCD display panel power cables to the Remote Power Rack Shelf

To power the UHD654-X-HR panels, connect the cables between the LCD panels and the Remote Power Rack Shelf.

- 1. Connect the main power cable to the Remote Power Rack Shelf.
- 2. Connect the LCD panel cable to the main power cable.
  - If the power cord supplied with your product is not long enough to connect the first display panel in an array to the Remote Power Rack Shelf module, you must purchase a power cord of an adequate length. Christie recommends one of the pre-terminated power cables offered as Christie accessories, or that you create a custom cable using the Christie Main Power Cable Spool (P/N 154-122106-XX), Connector Kit (P/N 154-125109-XX), and Molex Crimping Tool (P/N 154-124108-XX). For more information on the Molex Crimping Tool, see the Molex documentation.
- 3. To connect one display panel to another, connect the DC daisy-chain power cord to the Out port of a panel, then connect the other end of the power cord to the In port of another panel, within specified system limits.

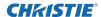

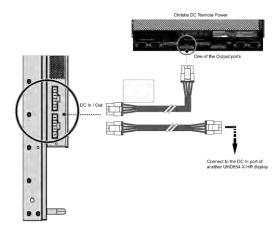

4. Plug the Remote Power Rack Shelf into the building outlets in the wall or the floor.

#### Logging in to the Remote Power Rack Shelf web interface

To make changes to the Remote Power Rack Shelf, use Internet Explorer.

- 1. Connect a computer to the Remote Power Rack Shelf with a network crossover cable.
- 2. To access the web interface, in the Control Panel, change the IP address and subnet mask of the computer to be on the same subnet as the Remote Power Rack Shelf.

If the IP address and subnet mask on the Remote Power Rack Shelf have not been changed from the default, use the following values on the computer:

IP address: 10.10.10.202 Subnet mask: 255.255.255.0

- 3. Turn off any browser pop-up blockers.
- 4. In the browser address bar, type the IP address of the Remote Power Rack Shelf device.

The default IP address is 10.10.10.201.

If you have changed the IP address of the Remote Power Rack Shelf, the IP address and subnet mask of the computer must also be changed.

The IP address for the web interface is one digit higher than the IP address of the device. For example, when the IP address of the device is 10.10.10.201, the address of the web interface is 10.10.10.202.

- 5. If prompted, run the MSXML add-on.
- 6. Log in to the Remote Power Rack Shelf with your username and password.

The default username is Admin, and the default password is 1234.

#### Changing the voltage of the rectifiers

Change the output voltage to the preferred voltage.

- 1. Log in to the Remote Power Supply Rack Shelf web interface (on page 20).
- 2. Select Rectifiers > Configure Rectifiers.
- Change the Float Voltage field to the preferred voltage.
   The recommended voltage range is 48 VDC 58 VDC.

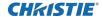

4. Ensure the Safe Voltage and Over Voltage Protection (OVP) fields are set properly for the new voltage. The below is the nominal (Default) settings:

Float voltage: 48 VDC Equalize voltage: 49 VDC Safe voltage: 48.5 VDC

OVP: 59 VDC HVA: 55.5 VDC

5. Click Submit Changes.

#### Changing the IP address of the Remote Power Rack Shelf

In an environment where there are multiple Remote Power Rack Shelf devices, you must have a unique IP address for each device.

- 1. Select Communications > Configure Communication Parameters.
- 2. Set the new IP address for the Remote Power Rack Shelf.
- 3. Click Submit Changes.

After the IP address has been changed from the web interface, close the browser window and then open it using the new IP address.

If you have changed the IP address of the Remote Power Rack Shelf, the IP address and subnet mask of the computer must also be changed.

#### **Resetting the Remote Power Rack Shelf IP address**

The Remote Power Rack Shelf IP address ensures local access with a laptop and a standard network crossover cable.

1. Press and hold the front panel reset button (RST) for three seconds.

The Remote Power Rack Shelf beeps three times, the IP address is reset to 10.10.10.201, and DHCP is disabled.

#### Changing the time on the Remote Power Rack Shelf

Configure the time on the Remote Power Rack Shelf.

The date and time is a dynamic field, and as changes are made to the values on the screen the internal values are also changed. An event is added to the event log detailing the changes made.

- 1. Log in to the Remote Power Rack Shelf web interface.
- 2. Select Controller > Date and Time.
- 3. Set the date and time for the Remote Power Rack Shelf.

Manually enter the date and time for the Remote Power Rack Shelf to use.

Automatically retrieve the date and time from a server.

Select Enable SNTP Service.

Type the IP address of the SNTP source.

In the Time Zone Adjustment field, select the time zone adjustment for the location of the Remote Power Rack Shelf.

- 4. Click Save.
- 5. If the time is set by an SNTP service, click Get Time Now.

#### **Setting the temperature units**

Change the units used when reporting the temperature.

- 1. Log in to the Remote Power Rack Shelf web interface.
- 2. Select Controller > Temperature Units.
- 3. Select whether the display units are Celsius or Fahrenheit.
- 4. Click Save.

#### Resetting the breakers

When too many components are connected or too much power is sent through the Remote Power Rack Shelf, the breakers may interrupt the current flow. Reset the breakers to resume operation.

If the breakers disconnect the current, the On button is released for the affected Output.

- 1. Reduce the number of panels connected to the input or the amount of power going through the input.
- 2. Push the On button back into place.

The current is reconnected and the output is powered.

# Connecting a display panel to a control system or a computer

Learn how to create an RS232, an Ethernet, or an IR extender connection.

#### **Creating an RS232 connection**

A straight-through RS232 cable with a 9-pin male connector is required.

- 1. Connect the RS232 cable to the RS232 port on the display panel.
- 2. Connect the RS232 cable to the control computer.

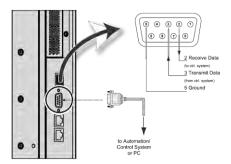

#### **Creating an Ethernet connection**

Use a standard Ethernet cable with an RJ45 male connector.

1. Connect the Ethernet cable to the Ethernet port on the display panel.

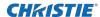

2. Connect the Ethernet cable to the control computer.

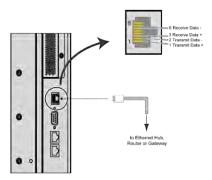

#### **Creating an IR extender connection**

Learn how to connect an IR extender cable to a display panel.

- 1. Connect the IR extender cable to the IR extender input on the display panel.
- 2. Place the extender cable receiver in a location that can be detected by the remote.

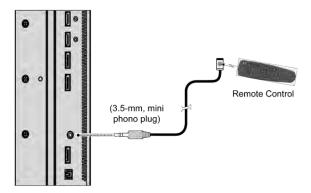

## **Connecting Source components to a display panel**

Learn how to connect video sources to a display panel.

#### **Connecting a DisplayPort source**

Learn how to connect a control computer to a display panel using a DisplayPort source.

- 1. Connect the DisplayPort cable to the DisplayPort in port on the display panel.
- 2. Connect the DisplayPort cable to the control computer.

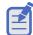

If you are using Multi-Stream Transport (MST), DisplayPort 1.2 input and output can support daisy-chaining up to four display panels.

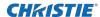

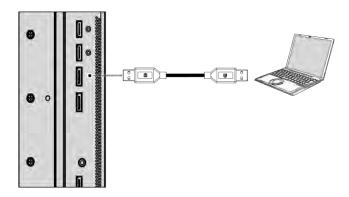

#### **Connecting an HDMI source**

Learn how to create a connection using an HDMI source.

- 1. Connect an HDMI or a DVI-to-HDMI cable to the HDMI port on the display panel.
- 2. Connect the cable to the control computer.

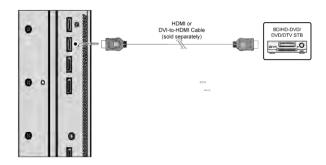

#### Creating a video wall

Learn how to set up an array of display panels in a video wall. For more information of color matching settings, refer to the document 020-001663-xx – LCD Panel Color Matching Guide – UHD654-X-HR and FHD554-XZ-H/HR on the Christie website.

#### Connecting video by daisy-chaining display panels

If you are using Multi-Display Control commands, all display panels in a video wall should receive the same video signal.

You can do this using an external video splitter, or by daisy-chaining up to 25 display panels together using the DP Out connector.

If you are daisy-chaining the display panels together, consider the following:

- The DP Out connector on a display panel performs the same function as an external video splitter.
- The DP Out connector functions as a repeater for all digital inputs, including HDMI 1 In, HDMI 2 In, DP1 In and DP2 In.
- To daisy-chain display panels, connect a digital source to the first panel in the video wall.
- Subsequent display panels can be connected using the DisplayPort cable using the upstream DP Out and the downstream DP In connections.
- The maximum number of display panels that can be daisy-chained using the DP Out connector is 25.

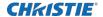

- If more than 25 display panels are required, daisy-chaining can be used in combination with an external video splitter.
- 1. To daisy-chain video throughout a video wall using a single video source, connect the HDMI or DisplayPort video source to the first display panel in the video wall.
- 2. Connect the remaining display panels using the DP out of the upstream display panel and the DP In of the downstream display panel.

# Connecting an RS232 or an Ethernet controller to a video wall in landscape orientation

Complete the following steps to connect an RS232 or an Ethernet controller to a video wall in landscape orientation.

It is not recommended that more than 25 display panels be daisy-chained together using the RS485 input and outputs. If you are working with a video wall that exceeds 25 display panels, consider breaking the video wall into groups of 25 display panels or less, and then use separate RS232 or Ethernet connections to control each group.

To control a video wall using the IR remote control, plug the IR extender into the first display panel in the daisy-chain.

- 1. Connect the controller to the top-left or bottom-left display panel.
- 2. Connect the remaining panels as illustrated.

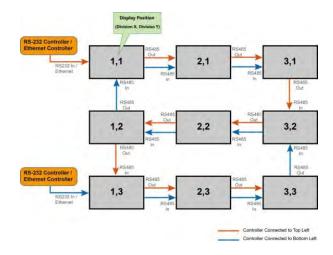

# Connecting an RS232 or an Ethernet controller to a video wall in portrait orientation

Complete the following steps to connect an RS232 or an Ethernet controller to a video wall in portrait orientation.

It is not recommended that more than 25 display panels be daisy-chained together using the RS485 input and outputs. If you are working with a video wall that exceeds 25 display panels, consider breaking the array in to groups of 25 display panels or less, and then use separate RS232 or Ethernet connections to control each group.

When you create a video wall in portrait orientation, both the video source and the content must be configured for use in a 9:16 format.

1. Connect the controller to the top-left or the top-right display panel.

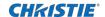

2. Connect the remaining panels as illustrated.

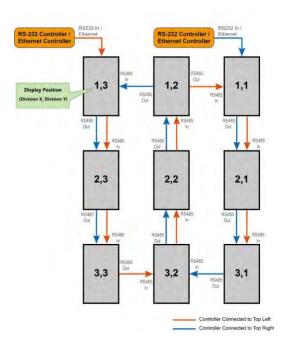

#### Video wall height limits with OPS modules installed

To keep displays and OPS modules within safe thermal operating limits, video walls should not exceed the sizes shown below:

Installation note for OPS module:

- Always use screws to install OPS
- Max power draw: 96W
- Do not hot swap

UHD654-X-HR

Case 1. Without OPS module

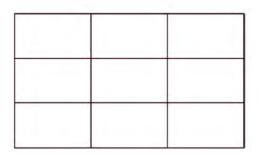

Table of MAX. rows in height

|    | 6mm<br>(ADA) | 1 inch | 2 inch | 3 inch | 4 inch | >5 inch |
|----|--------------|--------|--------|--------|--------|---------|
| 25 | 5            | 5      | 6      | 8      | 10     | 10      |
| 30 | 5            | 5      | 6      | 7      | 10     | 10      |
| 35 | 4            | 4      | 5      | 7      | g      | 10      |
| 40 | 3            | 4      | 5      | 6      | 8      | 10      |

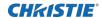

Case 2. With one OPS module installed

# OPS

Table of MAX. rows in height

|                       |    |              | Wall   | Mount Clearand | ce     |        |         |
|-----------------------|----|--------------|--------|----------------|--------|--------|---------|
| (5,0)                 |    | 6mm<br>(ADA) | 1 inch | 2 inch         | 3 inch | 4 inch | >5 inch |
| ture (                | 25 | 5            | 5      | 6              | 8      | 10     | 10      |
| Operating Temperature | 30 | 5            | 5      | 6              | 7      | 10     | 10      |
| ting Te               | 35 | 4            | 4      | 5              | 7      | 9      | 10      |
| Opera                 | 40 | 3            | 4      | 5              | 6      | 8      | 10      |

Case 3. With one row OPS modules installed (only the bottom row)

| OPS | OPS | OPS |  |
|-----|-----|-----|--|

#### Table of MAX. rows in height

|    | 6mm<br>(ADA) | 1 inch | 2 inch | 3 inch | 4 inch | >5 inch |
|----|--------------|--------|--------|--------|--------|---------|
| 25 | 5            | 5      | 6      | 8      | 10     | 10      |
| 30 | 4            | 5      | 6      | 7      | 9      | 10      |
| 35 | 3            | 4      | 5      | 6      | 8      | 10      |
| 40 | 3            | 3      | 4      | 6      | 7      | 10      |

Case 4. With OPS modules installed in every odd row

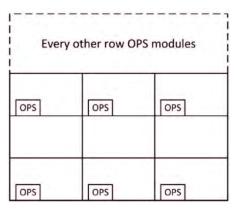

#### Table of MAX. rows in height

|    | 6mm<br>(ADA) | 1 inch | 2 inch | 3 inch | 4 inch | >5 inch |
|----|--------------|--------|--------|--------|--------|---------|
| 25 | 4            | 4      | 6      | 8      | 10     | 10      |
| 30 | 4            | 4      | 6      | 8      | 8      | 10      |
| 35 | 2            | 2      | 4      | 6      | 8      | 10      |
| 40 | 2            | 2      | 4      | 6      | 6      | 10      |

Case 5. All units with OPS module installed

| OPS | OPS | OPS |
|-----|-----|-----|
| OPS | OPS | OPS |
| OPS | OPS | OPS |

#### Table of MAX. rows in height

| Wall Mount Clearance |              |        |        |        |        |         |  |  |
|----------------------|--------------|--------|--------|--------|--------|---------|--|--|
|                      | 6mm<br>(ADA) | 1 inch | 2 inch | 3 inch | 4 inch | >5 inch |  |  |
| 25                   | 4            | 4      | 5      | 7      | 9      | 10      |  |  |
| 30                   | 4            | 4      | 4      | 6      | 8      | 10      |  |  |
| 35                   | 3            | 3      | 4      | 5      | 7      | 10      |  |  |
| 40                   | 2            | 2      | 3      | 4      | 6      | 10      |  |  |

## Turning on the display panel

Learn how to turn the power on.

- 1. Turn on all source components.
- 2. Connect the power cord to the power receptacle on the side of the display panel.
- 3. Connect the other end of the power cord to a power source.
- On the side of the display panel, turn on the main power switch.
   When the display panel is in Standby mode, the power indicator turns orange.
- To turn on the display panel, press the power button on the remote control or the keypad.
   It might take a few minutes for the display panel to warm up. Once it is warmed up, an image appears on the screen.

#### **Avoiding image retention**

Image retention can occur when static content appears on the display panel for long periods of time. Image retention is not covered under warranty. To prolong the life of your display panel, follow these recommendations.

- Operate the display panel within its rated ambient environment. Christie recommends an operating temperature of 5 to 40 degrees Celsius (41 to 104 degrees Fahrenheit), with a maximum relative humidity of 75%.
- Avoid static content. Christie recommends displaying moving images whenever possible, and using a screen saver with a moving image.
- Turn off the display panel when it is not in use, or use the Real Time Clock feature to automatically turn off the display panel at preset times of the day.
- Turn on the IRFM setting

# Configuring the on-screen display

Learn how to configure the on-screen display (OSD).

## Changing the position of the on-screen display

Learn how to change the position of the on-screen display.

- 1. On the remote control or keypad, press MENU.
- Select OSD Settings > OSD H Position / OSD V Position.
   OSD H Position—Select the desired level to adjust the horizontal position of the OSD menu.
   OSD V Position—Select the desired level to adjust the vertical position of the OSD menu.

#### Setting the on-screen display transparency

Learn how to set the transparency of the on-screen display.

- 1. On the remote control or keypad, press MENU.
- 2. Select OSD Settings > Transparency.
- 3. Use the arrows to adjust the degree of translucence in the menus and message boxes. Zero (0) means that the menus are opaque.

#### Changing the on-screen display timeout

Learn how to configure the on-screen display timeout.

- 1. On the remote control or keypad, press MENU.
- 2. Select OSD Settings > OSD Timeout.
- 3. Use the arrows to specify how long the menus remain on-screen after selecting them. Select from 5, 10, 20, 30 to 60 seconds.

## Rotating the on-screen display

Learn how to rotate the on-screen display.

- 1. On the remote control or keypad, press MENU.
- 2. Select OSD Settings > OSD Rotation.
- 3. Use the arrows to change the orientation of the OSD menu to match that of the display.

## Changing the on-screen display language

By default, the on-screen display language is English.

You can change the display language to Simplified Chinese, French, German, Italian, Portuguese, Russian, Spanish, Korean, or Japanese.

- 1. On the remote control or keypad, press MENU.
- 2. Select OSD Settings > Language.
- 3. Select a language, and then press Enter.

The change takes effect immediately.

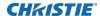

# Setting up the system

Learn how to configure the system settings.

#### Adjusting the edges of the image of the display

Learn how to adjust the image outer edges and stretches the remaining picture to fit the display.

- 1. On the remote control or keypad, press MENU.
- 2. Select Setup > Overscan.
- 3. Use the arrows to adjust the range until it fits the entire display.

#### Changing the behavior of the power LED

Learn how to change the behavior of the power LED.

- 1. On the remote control or keypad, press MENU.
- 2. Select Setup > Power LED.
- 3. Use the arrows to change the behavior of the status indicator LED during standby mode. On—The LED lights orange to indicate that the display is in standby mode. Off—The LED is always off, regardless of the operational state of the display.

#### **Disabling the OPS Always Powered setting**

Learn how to turn off the OPS Always Powered setting.

- 1. On the remote control or keypad, press MENU.
- 2. Select Advanced Settings > OPS Always Powered > Off.

#### Changing the date and time

Learn how to configure the on-screen display timeout.

- 1. On the remote control or keypad, press MENU.
- 2. Select Setup > Real Time Clock > Current Time.
- 3. Use the arrows to change date and time.

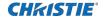

#### Scheduling when the display is on

Set when the display panel turns on or turns off.

- 1. On the remote control or keypad, press MENU.
- 2. Select Setup > Real Time Clock > Timer Mode.
- 3. Use the arrows to program the display to turn on and off at specified times of day and days of the week.
  - User Mode—Set power-on and power-off times for each day of the week independently.
  - Everyday—Set the same power-on and power-off times for every day of the week.
  - Workdays—Set the same power-on and power-off times for Monday through Friday.
- 4. Select Enable for each day the schedule is active.

## **Enabling CEC setting**

Learn how to control of a device and display panels over the HDMI port by using one remote control.

- 1. On the remote control or keypad, press MENU.
- 2. Select Setup > CEC > On.
  - CEC setting can only be activated with HDMI-connected device that supports the CEC standard.

#### **Enabling DisplayPort Multi-Stream Transport (MST)**

When you enable DisplayPort MST, display panels in a video wall that are connected using DisplayPort 1.2 are recognized by the control computer as independent display panels instead of a single display.

Before enabling DisplayPort MST, consider the following.

- The Video Wall setting in the Multi-Display Control menu should be set to Off.
- The graphics adapter and operating system on the control computer must support MST. MST mode requires high-quality cables that are DisplayPort certified.
- Depending on the graphics adapter, up to 4 display panels can be daisy-chained in MST mode.
- In MST mode, the recommended resolution setting for each display panel is 1920x1080. The maximum resolution of a 2x2 video wall is 3840x2160 at 60 Hz.
- If you are using the HDMI or DisplayPort inputs, the maximum resolution of the video wall is 3840 x 2160 at 60 Hz.
- 1. On the remote control or keypad, press MENU.
- 2. Select Setup > DPTX > MST.
- 3. Use the arrows to enable MST.

# Adjusting the image

Use the controls in the Picture Menu to calibrate each display input to achieve optimum picture quality. For more information on color matching settings, refer to the document 020-001663-01 – LIT INST SHT UHD654 FHD554 on the Christie website.

#### Changing the aspect ratio

Some aspect ratios are unavailable or not useful with certain types of source material.

The optimal setting depends on a number of factors, such as:

- The aspect ratio of the source material, as broadcast or encoded on the playback medium.
- The "display type" (16:9 or 4:3) and output resolution settings at the source component. Most modern DVD/BD players and set-top boxes have such controls.
- Viewer preference (original aspect ratio with "black bars," or a full-screen presentation with some distortion or cropping).

To change the aspect ratio, complete the following.

- 1. On the remote control or keypad, press MENU.
- 2. Select Picture > Aspect Ratio.
  - For the picture-in-picture settings, select Picture > PIP > Aspect Ratio.
- 3. Use the arrows to select the Full Screen (default), 4:3, Letterbox, or Native aspect ratio.

#### Changing the image preset

Learn how to change the image preset.

- 1. On the remote control or keypad, press MENU.
- 2. Select Picture > Scheme.
- 3. Select one of four presets (Vivid, Cinema, Game or Sport) depending on the type of program material you are viewing.
  - These presets automatically adjust the other image settings for optimal image quality.
- 4. Alternatively, select User to adjust Brightness, Contrast and other settings manually.

#### **Changing the contrast**

Learn how to change the contrast controls.

A change to one may require a subtle change to the other in order to achieve the optimum setting.

1. Display a PLUGE (Picture Line-Up Generation Equipment) test pattern.

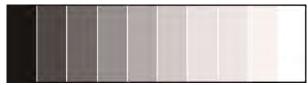

2. On the remote control or keypad, press MENU.

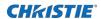

- 3. Select Picture > Contrast.
- 4. Select the desired level to adjust the level of the contrast to a point where the white rectangle starts to increase in size.

#### Modifying the brightness

Learn how to change the brightness controls.

A change to one may require a subtle change to the other in order to achieve the optimum setting.

1. Display a PLUGE (Picture Line-Up Generation Equipment) test pattern.

PLUGE patterns vary but generally consist of some combination of black, white and gray areas against a black background. The example below includes two vertical bars and four shaded boxes.

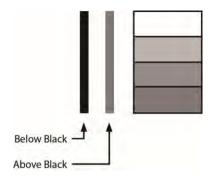

- 2. Select Picture > Brightness.
- 3. Select the desired level to adjust the brightness until:

The darkest black bars disappear into the background.

The dark gray areas are barely visible.

The lighter gray areas are clearly visible.

The white areas are a comfortable level of true white.

The image contains only black, gray and white (no color).

#### Sharpening the image

Learn how to sharpen the image on a display panel.

1. Select a test pattern similar to the one shown below

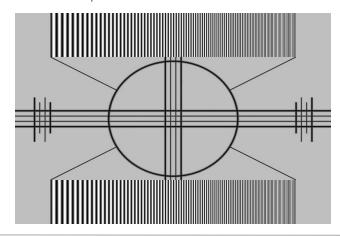

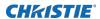

- 2. On the remote control or keypad, press MENU.
- 3. Select Picture > Sharpness.
- 4. Select the desired level to adjust the sharpness. Look for white edges around the transitions from black to gray and differently-sized lines in the sweep patterns at the top and bottom. Lower the sharpness setting to eliminate them.

## Adjusting the hue of the image

The hue (or tint) is the ratio of red to green in the color portion of the image.

When hue is decreased, the image appears red; when it is increased, the image appears green. Saturation and hue are interactive. A change to one may require a subtle change to the other in order to achieve the optimum setting.

- 1. On the remote control or keypad, press MENU.
- 2. Select Picture > Hue.
- 3. Select the desired level to adjust the hue.

#### **Changing the saturation**

Saturation and hue are interactive.

A change to one may require a subtle change to the other in order to achieve the optimum setting.

1. Select a color bar test pattern similar to the one shown below and apply a blue filter.

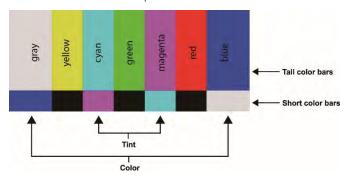

- 2. On the remote control or keypad, press MENU.
- 3. Select Image Settings > Saturation.
- 4. While looking at the color bar pattern through a blue filter, adjust the color saturation level until the outermost (gray and blue) color bars appear to be a single shade of blue.

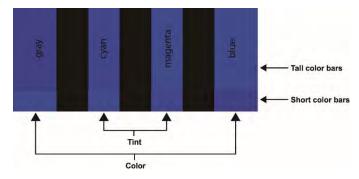

#### Changing the backlight

Learn how to change the backlight setting on a display panel.

- 1. On the remote control or keypad, press MENU.
- 2. Select Image Settings > Backlight.
- 3. Select the desired level to adjust the apparent brightness of the image.

#### Changing the gamma settings

Learn how to change the gamma settings on a display panel.

- 1. On the remote control or keypad, press MENU.
- 2. Select Picture > Color Temperature & Gamma > Gamma.
- Use the arrows to select 2.2 (default) or Off.
   When off is selected, Calibration and Color Temperature settings are not available.

#### Calibrating the image

Learn how to calibrate the image on a display panel.

- 1. On the remote control or keypad, press MENU.
- 2. Select Picture > Color Temperature & Gamma > Calibration.
- 3. Select the display type.
  - Single Display—Use when a single display panel is used by itself, not as part of a video wall. In this mode, the display panel is calibrated to match the selected color temperature very closely.

Multi-Display—Use when the display panel is used as part of a video wall. In this mode, the display panel is finely calibrated to match adjacent displays.

When display panels are used as part of a video wall, all display panels in the video wall should have Calibration set to Multi-Display for best panel matching.

#### Setting the color temperature

Learn how to set the color temperature on a display panel.

- 1. On the remote control or keypad, press MENU.
- 2. Select Picture > Color Temperature & Gamma > Temperature.
- 3. Use the arrows to adjust the overall color temperature, or to adjust the individual gain and offset for red, green, and blue.

#### **Selecting the RGB Range**

Learn how to change the range of colors shown on a display panel.

- 1. On the remote control or keypad, press MENU.
- 2. Select Picture > RGB Range.
- 3. Select an appropriate RGB range setting or select auto to let the monitor to detect it automatically.

# **Updating display settings**

Learn how to configure basic and advanced display settings.

## Configuring the display settings

Complete these tasks when configuring the display.

## Selecting a source

Learn how to select a source.

- 1. On the remote control or keypad, press MENU.
- 2. Select Input > Main Input.
- Select one source and set as the main input source.
   Source options include: DisplayPort 1 (default), DisplayPort 2, HDMI1, HDMI2 and OPS. The OPS option is only available if an OPS module is installed in the panel.

### **Enabling Auto Scan**

Auto Scan causes the Main or PIP input select functions (using the SOURCE button on the remote control unit or keypad, or the P-Source button on the remote control unit) to skip over unused inputs, saving time.

- 1. On the remote control or keypad, press MENU.
- 2. Select Input > Auto Scan.
- 3. Use the arrows to select Off, Main, Multi or All.

## **Enabling Multi-Source Views**

Learn how to select a source.

- 1. On the remote control or keypad, press MENU.
- 2. Select Input > Multi-Source Views.
- 3. Use the arrows to select Off (default), Dual View, PIP or Quad view.

### **Enabling picture-in-picture mode**

Learn how to turn on picture-in-picture mode.

- 1. On the remote control or keypad, press MENU.
- 2. Select Input > Multi-Source Views > PIP.
- 3. Use the arrows to enable picture-in-picture (PIP) mode.

To swap the main and PIP images, press SWAP on the remote control.

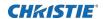

### Selecting picture-in-picture source

Learn how to select a PIP signal source.

- 1. On the remote control or keypad, press MENU.
- 2. Select Input.
- 3. Ensure PIP is enabled.
- 4. Select Source 2 and use the arrow keys to select an input source.

### **Setting the picture-in-picture size**

Learn how to set the picture-in-picture size.

- 1. On the remote control or keypad, press MENU.
- 2. Select Input.
- 3. Ensure PIP is enabled.
- 4. Select PIP Size and use the arrows to select the size of the Picture-in-Picture window. PIP size options include: Bottom Small, Mid and Large.

### Setting the picture-in-picture position

Learn how to set the picture-in-picture position.

- 1. On the remote control or keypad, press MENU.
- 2. Select Input.
- 3. Ensure PIP is enabled.
- 4. Select PIP Position and use the arrows to select the position of the Picture-in-Picture window. PIP position options include: Bottom Right, Top Left, Top Right or Bottom Left

### **Setting Input Swap**

Learn how to swap the main and PIP images

- 1. On the remote control or keypad, press MENU.
- 2. Select Input > Input Swap.

## Configuring advanced settings

Learn how to configure advanced settings on a display panel.

### **Enabling Smart Light Control**

Smart Light Control automatically calibrates the luminance of the display panel using internal sensors.

- 1. On the remote control or keypad, press MENU.
- 2. Select Adv. Setup > Smart Light Control.
- 3. Select one of the following.

Consistency—Use this setting to make the luminance of the display panel consistent over time. The display panel uses internal sensors to compensate for natural drifts in backlight luminance.

When using Consistency mode, verify that the backlight is set to 90% or less.

Video Wall—Use this setting to make the luminance of the display panel match the other panels in a video wall regardless of unit-to-unit variation or drifts in individual panels over time. The display

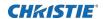

panel communicates with the rest of the video wall and attempts to match its luminance to adjacent panels.

When using Video Wall mode, verify that the backlight is set to 90% or less. All display panels must be daisy-chained together using the RS485 inputs and outputs.

### **Enabling IRFM**

The Image Retention Frame Motion (IRFM) setting creates slight frame motion to help avoid image retention.

- 1. On the remote control or keypad, press MENU.
- 2. Select Adv. Setup > I RFM.
- 3. Use the arrows to enable this feature.

## **Choosing Power Saving mode**

Choose when a display panel wakes up from power-saving mode.

- 1. On the remote control or keypad, press MENU.
- 2. Select Adv. Setup > Power Saving.
- 3. Use the arrow keys to select one of the following

Eco—The display panel don't wake up from sleep mode even when it receives an active video signal from its input and can't be waked up by RS232 command

Normal—The display wakes up when it receives an active signal from its inputs and can be waked up by RS232 command as well.

Never Sleep—The display panel never enters power-saving mode.

## **Selecting DisplayPort version**

Choose DisplayPort's version of the DP1 & DP2 inputs.

- 1. On the remote control or keypad, press MENU.
- 2. Select Adv. Setup > DP1 Ver. or DP2 Ver.
- 3. Use the arrows to select version 1.1 or 1.2.

### **Configuring EDID settings**

Select EDID (Extended Display Identification Data) of the HDMI and DisplayPort inputs

- 1. On the remote control or keypad, press MENU.
- 2. Select Adv. Setup > EDID Setup.
- 3. Use the arrows to select the option for inputs.

## **Updating Multi-Display Control settings**

Use the Multi-Display Control to display content from a single video source over an entire video wall.

The content is automatically scaled and cropped in each display panel to create a single large virtual display spanning the full video wall. The Multi-Display Control also allows you to control other features, such as the removal of the geometric effect of the LCD bezels.

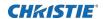

Before using the Multi-Display Control, consider that when you use the Multi-Display Control, the identical video signal must be distributed to each display panel in a video wall. To do this, daisy-chain the display panels together using the video input and output connectors or use an external video splitter.

- 1. On the remote control or keypad, press MENU.
- 2. Select Adv. Setup > Multi-Display Control.
- 3. Use the arrow keys to select any of the following controls.
  - Monitor ID-Manually set the Monitor ID of each display panel in a video wall.
  - Video Wall—Enable or disable Video Wall mode. When enabled, each display panel in a video wall attempts to match its luminance settings with the adjacent panels it is connected to.
  - Power On Delay—Stagger the Power-On sequence so that monitors do not turn on at once, reducing current requirements. Select a value from 0 to 30 seconds for each monitor.
  - Video Delay—Removes tearing artifacts in fast motion video for video walls of maximum 3 rows by adjusting the video frame delay on every other row. Select an option: Off, Auto, 1 Frame, 0.5 Frame.

### **Updating Multi-Display Control settings for a video wall**

If you enable the Video Wall setting from the Multi-Display Control settings menu, additional settings are available.

- 1. On the remote control or keypad, press MENU.
- 2. Select Adv. Setup > Multi-Display Control > Video Wall.
- 3. Use the arrows to select Yes to enable the Video Wall.
- 4. Update any of the following settings.
  - Frame—Enables or disables frame compensation to join the edges of adjacent display panels in a video wall together. This can compensate for the gap between the display panels.
    - When enabled, moving objects in a video move behind the gap. This allows for better continuity of motion across the video wall and is suitable for moving images. When disabled, joints between the display panels are shown. This is suitable for still images.
  - Matrix X—Specifies the number of columns in a video wall.
  - Matrix Y-Specifies the number of rows in a video wall.
  - Division X—Specifies the horizontal position (column) of a display panel in a video wall.
  - Division Y—Specifies the vertical position (row) of a display panel in a video wall.
  - IR Mode—If the remote control should control all display panels in a video wall, select AII. If the remote control should control one display panel at a time, select Target. To use this option, RS485 cables must be connected to the display panel. Press and hold the IR "Menu" button for 3 seconds, the setting will go back to the initial value: IR Mode = Off, Recipient ID = 1
  - Recipient ID—Selects which display panel is controlled by the remote control. To use this feature, set the IR Mode to Target. RS485 cables must be connected to the display panel.
  - Auto Video Wall Setup—Automatically sets the monitor IDs for all display panels in a video wall. To use this option, RS485 cables must be connected to the display panel.

### Obtaining the temperature and fan status

Learn how to obtain information about the health of a display panel such as the internal operating temperature, the cooling fan speed, or the highest temperature reached.

- 1. On the remote control or keypad, press MENU.
- 2. Select Adv. Setup > Temperature & Fan Status.

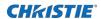

### Performing a factory reset

Learn how to restore all display settings, including image settings, to their factory defaults. This action is not reversible.

- 1. On the remote control or keypad, press MENU.
- 2. Select Adv. Setup > Factory Reset.
- 3. Select Yes to restore the factory default settings.

## **Configuring communications settings**

Learn how to configure RS232 and Ethernet communication settings on a display panel.

### Setting the baud rate

The baud rate sets the data rate of the RS232 communication link.

- 1. On the remote control or keypad, press MENU.
- 2. Select Communication > Baud Rate.
- 3. Use the arrows to select a baud rate.

### **Configuring Ethernet settings**

Learn how to configure network settings.

- 1. On the remote control or keypad, press MENU.
- 2. Select Communication > IP Address Settings.
- 3. Use the arrows to update any of the following.

Dynamic IP—Select Enable to enable DHCP for dynamic IP address assignment.

IP Address—Sets the static IP address when the Dynamic IP is disabled or views the static IP address when the Dynamic IP is enabled.

Range: 255.255.255.255 (0.0.0.0).

Subnet Mask—Sets the subnet mask when the Dynamic IP is disabled or views the subnet mask when the Dynamic IP is enabled.

Range: 255.255.255.255 (0.0.0.0),

Gateway—Sets the gateway when the Dynamic IP is disabled or views the gateway when the Dynamic IP is enabled.

Range: 255.255.255.255 (0.0.0.0).

DNS Address—Sets the DNS address when the Dynamic IP is disabled, or views the DNS address when the Dynamic IP is enabled.

Range: 255.255.255.255 (0.0.0.0),

Save Settings—If the Dynamic IP is disabled, select Yes to save the network configuration.

Refresh—Refreshes the configuration of the Static IP Address, Subnet Mask, Gateway, and DNS Address.

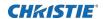

## **Enabling email alerts**

Enable or disable any of the following email alerts.

### **Enabling power status alert**

Learn how to send an alert if a display panel is turned on or off.

- 1. On the remote control or keypad, press MENU.
- 2. Select Communication > Power Status Alert > On.

### **Enabling source status alert**

Learn how to send an alert if a different source is selected.

- 1. On the remote control or keypad, press MENU.
- 2. Select Communication > Source Status Alert > On.

### **Enabling signal lost alert**

Learn how to send an alert if the input signal is lost.

- 1. On the remote control or keypad, press MENU.
- 2. Select Communication > Signal Lost Alert > On.

### Loading the network settings

Learn how to load default network settings.,

- 1. On the remote control or keypad, press MENU.
- 2. Select Communication > Load Default > Yes.

### **Configure SNMP settings**

Learn how to configure the Simple Network Management Protocol (SNMP) settings

- 1. On the remote control or keypad, press MENU.
- 2. Select Communication > SNMP.
- 3. Update any of the following settings.

Trap—Enable sending alerts if detects power, source or signal is changed

Power Changed Alarm—Send an alert if a different power is changed.

Source Changed Alarm—Send an alert if a different source is changed.

Signal Changed Alarm—Send an alert if a different signal is changed.

Trap IP—The Trap IP is read-only and provides the Trap IP address information about the PC.

Trap UDP—The Trap UDP is read-only and provides the Trap UDP address information about the PC.

### Reading the IP address

Shows the IP address on the main menu of the display panel.

- 1. On the remote control or keypad, press MENU.
- 2. Select Communication > IP Address.

The IP Address menu is read-only and provides the IP address information about the display panel.

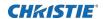

### Reading the device MAC address

Shows the unique address assigned to network interfaces.

- On the remote control or keypad, press MENU.
- 2. Select Communication > Device MAC.

The Device MAC menu is read-only and provides the MAC address information about the display panel.

## Reading the system information

You can find the system information on the main menu of the display panel.

- 1. On the remote control or keypad, press MENU.
- 2. Select Information.

The Information menu is read-only and provides the following information about the display panel.

- The name of the main input source.
- The number of hours the display has been in operation.
- The current firmware version.
- The serial number of the display.

## Recommended low-light image settings

If a display panel is set up in an area with low ambient light levels, such as a broadcast studio or a museum, the display panel should be set to a low luminance to blend in with the environment or to match the color temperature of studio lighting.

To attain the highest quality image, Christie recommends the following image settings for low-light environments.

| I mage setting    | Recommended range |
|-------------------|-------------------|
| Backlight         | 25% or higher     |
| Contrast          | 40% or higher     |
| Color Temperature | 5000K or higher   |

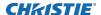

# **Troubleshooting**

Learn about common issues and their solutions.

The UHD654-X-HR display panel does not require any routine maintenance. There are no user-serviceable or replaceable parts. Do not attempt to repair or replace any system component yourself unless you are a qualified, factory trained-technician, as doing so voids the product warranty.

## The display does not turn on

No video is displayed on the panel.

#### **Details**

Possible causes for this issue include:

- The display is not plugged in or the power outlet is not active.
- The main power switch is off.
- The remote control batteries have run out.

#### Resolution

Possible causes for this issue include:

- Ensure that the display is plugged in and that the power outlet is active.
- Set the main power switch to the on position.
- Replace the batteries.

## The remote control does not work

Pressing buttons on the remote control does not affect the display.

#### **Details**

Possible causes for this issue include:

- The remote control batteries have run out.
- The buttons are locked.
- IR extender is not connected.

#### Resolution

- Replace the batteries.
- Unlock the buttons by pressing ENTER, ENTER, EXIT, EXIT, ENTER and EXIT, in sequence.
- Verify that the IR extender cable is correctly connected.

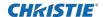

## The image geometry is incorrect

The image is displayed with an incorrect aspect ratio.

#### Resolution

Select a different aspect ratio.

## The content is jittery or unstable

The content on the display panel is poor-quality or the panel is improperly connected to the source.

In some cases, the horizontal or vertical scan frequency of the input signal may be out of range for the display panel.

#### Resolution

- Verify that the source is properly connected.
- Correct the quality of the content.

## The image is too bright or lacks definition

The image contrast is set too high and the bright areas of the image have no definition.

#### Resolution

Decrease the contrast setting.

## The image appears washed out

The dark areas of the displayed image are too bright.

#### Resolution

Decrease the brightness settings.

## The image is too dark

The image appears too dark when the brightness or backlight are set too low.

#### Resolution

Increase the brightness or backlight settings.

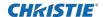

## Images from the HDMI source do not display

Source video over HDMI does not display on the panel.

#### **Details**

Possible causes for this issue include:

- The resolution and frequency of the video card in the computer are not compatible with the display.
- HDMI cable from source to display is either defective or too long.

#### Resolution

- Select a compatible resolution and vertical frequency.
- Try a known-good and/or shorter HDMI cable.

## Computer images do not display correctly

Images that originate from a computer source do not display correctly on the panel.

#### **Details**

Possible causes for this issue include:

- The resolution and frequency of the video card in the computer are not compatible with the display.
- Clock and Phase settings need adjustment.

#### Resolution

- Select a compatible resolution and vertical frequency.
- Adjust Clock and Phase settings.

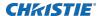

# **Specifications**

Learn about the product specifications. Due to continuing research, specifications are subject to change without notice.

# **Physical specifications**

Learn the physical specifications for the UHD654-X-HR panel.

| Descriptions                    | Details                                                                                              |  |  |  |  |
|---------------------------------|----------------------------------------------------------------------------------------------------|--|--|--|--|
| Dimensions (W x H x D)          | 1432.6 mm x 807.6 mm x 93.8 mm (without handle)                                                      |  |  |  |  |
| Weight                          | Net: 33.5 kg (w/o stand) / 73.8 lbs; Gross: 48 kg / 105.8 lbs                                        |  |  |  |  |
| Wall Mount                      | 400 mm x 400 mm VESA                                                                                 |  |  |  |  |
| Bezel Width                     | 2.6 mm (Top/Left); 1.3 mm (Bottom/Right)                                                             |  |  |  |  |
| Brightness                      | 700 cd/m <sup>2</sup>                                                                                |  |  |  |  |
| Contrast Ratio                  | 4000: 1                                                                                              |  |  |  |  |
| Viewing Angle                   | H: 178° / V: 178°                                                                                    |  |  |  |  |
| Response Time                   | 8 ms                                                                                                 |  |  |  |  |
| Supported Colors                | 16.7 million colors                                                                                  |  |  |  |  |
| Display Resolution              | 3840 x 2160 (16:9)                                                                                   |  |  |  |  |
| Display Frame Rate              | 60 Hz                                                                                                |  |  |  |  |
| Rotation                        | Landscape / Portrait                                                                                 |  |  |  |  |
| Control                         | RS232C, Ethernet, built-in keypad, IR remote control                                                 |  |  |  |  |
| OSD Language                    | English, Simplified Chinese, French, German, Italian, Portuguese, Russian, Spanish, Korean, Japanese |  |  |  |  |
| Picture Options                 | PIP, PBP (Side-by-Side)                                                                              |  |  |  |  |
| Source Auto Detect              | Yes                                                                                                  |  |  |  |  |
| Key Lock                        | Yes                                                                                                  |  |  |  |  |
| Horizontal / Vertical Frequency | 27 ~ 135 KHz / 23 ~ 85 Hz                                                                            |  |  |  |  |
| Input Resolution                | 3480 x 2160 @ 60 Hz (Digital)                                                                        |  |  |  |  |
| Connectors                      | DisplayPort (In / Out) / HDMI x 2 / IR Receiver / Ethernet / OPS Slot / SPDIF Out                    |  |  |  |  |
| Communication Ports             | RS232C In, RS485 In/Out                                                                              |  |  |  |  |

### **Remote Power Rack Shelf**

| Descriptions | Details                                                                                |
|--------------|----------------------------------------------------------------------------------------|
| , ,          | 485 mm x 133 mm x 395 mm<br>(19.09 in x 5.24 in x 15.55 in)                            |
|              | Shelf: 11.5 kg (30.8 lbs)<br>Rectifiers: 2.5 kg (6.7 lbs) per unit, four units maximum |

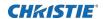

## **Power requirements**

Learn the power requirements for the UHD654-X-HR panels, and the Remote Power Rack Shelf.

### Input ratings and power consumption for LCD panels

Power consumption specifications do not include the power consumption of a control computer or a device connected to the OPS module of the display panel.

| Descriptions      | Details                   |
|-------------------|---------------------------|
| Power Supply      | 58 VDC max.               |
| Power Consumption | 350W (normal), 460W (max) |

Power ratings for the Remote Power Rack Shelf

| Descriptions  | Details                                                                                                   |
|---------------|----------------------------------------------------------------------------------------------------|
| Input voltage | 120-230 VAC, 50/60 Hz<br>12A at 120VAC - 9.5A @ 230 VAC per rectifier (maximum four rectifiers installed) |
| Output        | 42-58 VDC, 48V nominal, 30A per output (with maximum four rectifiers installed)                           |

The number of displays that can be powered by a single Remote Power Rack Shelf depends on the voltage range of the input and the number of rectifiers. In certain situations this can be up to 24 LCD panels per Remote Power Rack Shelf. Please consult your local Christie representative for further details.

|                       | PSU<br>modules | Max power<br>AC input: 187-312 V | De-rated power<br>AC input: 120 V | AC input: 176 V |
|-----------------------|----------------|----------------------------------|-----------------------------------|-----------------|
|                       | 1              | 2000W                            | 1200W                             | 1800W           |
| Total output          | 2              | 4000W                            | 2400W                             | 3600W           |
| power (no redundancy) | 3              | 5760W                            | 3600W                             | 5400W           |
|                       | 4              | 5760W                            | 4800W                             | 5760W           |

|              | PSU<br>modules | Max power<br>AC input: 187-312 V | De-rated power<br>AC input: 120 V | AC input: 176 V |
|--------------|----------------|----------------------------------|-----------------------------------|-----------------|
| Total output | 2              | 2000W                            | 1200W                             | 1800W           |
| power (n+1   | 3              | 4000W                            | 2400W                             | 3600W           |
| redundancy)  | 4              | 5760W                            | 3600W                             | 5400W           |

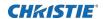

# **Environmental specifications**

Learn the environmental specifications for the UHD654-X-HR panel.

| Descriptions          | Details                                               |
|-----------------------|-------------------------------------------------------|
| Operating Temperature | 0°C ~ 40°C, 90% RH                                    |
| Storage Temperature   | -20°C ~ 60°C, 90% RH                                  |
| Heat output           | 1194 BTU/hr (typical), 1228 BTU/hr (maximum, non-OPS) |

### Remote Power Rack Shelf

| Descriptions              | Details                                                                   |  |  |  |  |  |  |
|---------------------------|---------------------------------------------------------------------------|--|--|--|--|--|--|
| Temperature               | Operating: -10 to 35°C (14°F to 95°F) Storage: -40 to 85°C (-40 to 185°F) |  |  |  |  |  |  |
| Humidity (non-condensing) | Operating: 0% to 93% Non-operating: 0% to 95%                             |  |  |  |  |  |  |
| Elevation                 | -60 to 2000 m (-198 to 6600 ft)                                           |  |  |  |  |  |  |
| Heat dissipation          | <2196 BTU per hour (four PSU modules)                                     |  |  |  |  |  |  |
| Acoustic                  | Max 66dB (four PSU modules)                                               |  |  |  |  |  |  |

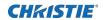

# **Supported timings**

Learn the supported timings for the UHD654-X-HR panel.

X : Support 8/10 bpc color depth.  $\Delta$ : Support 8 bpc color depth.

|                |            | <u> </u>              | Com                   | npatible Vi            | deo S | ource    | es    |      |                              |
|----------------|------------|-----------------------|-----------------------|------------------------|-------|----------|-------|------|------------------------------|
| Signal<br>Type | Resolution | Frame<br>Rate<br>(Hz) | Line<br>Rate<br>(kHz) | Pixel<br>Rate<br>(MHz) | OPS   | HDMI 1-2 | DP1-2 | DPTX | References                   |
| PC             | 640x480    | 59.940                | 31.469                | 25.175                 | Х     | Х        | Х     |      | VESA DMT, CEA-861-F Format 1 |
|                | 640x480    | 72.809                | 37.861                | 31.500                 | Х     | Х        | Х     |      | VESA DMT                     |
|                | 640x480    | 75.000                | 37.500                | 31.500                 | Х     | Х        | Х     |      | VESA DMT                     |
|                | 640x480    | 85.008                | 43.269                | 36.000                 | Х     | Х        | Х     |      | VESA DMT                     |
|                | 800x600    | 60.317                | 37.879                | 40.000                 | Х     | Х        | Х     |      | VESA DMT                     |
|                | 800x600    | 72.188                | 48.077                | 50.000                 | Х     | Х        | Х     |      | VESA DMT                     |
|                | 800x600    | 75.000                | 46.875                | 49.500                 | Х     | Х        | Х     |      | VESA DMT                     |
|                | 800x600    | 85.061                | 53.674                | 56.250                 | Х     | Х        | Х     |      | VESA DMT                     |
|                | 848x480    | 59.659                | 29.830                | 31.500                 | Х     | Х        | Х     |      | VESA CVT                     |
|                | 848x480    | 74.769                | 37.684                | 41.000                 | Х     | Х        | Х     |      | VESA CVT                     |
|                | 848x480    | 84.751                | 42.969                | 46.750                 | Х     | Х        | Х     |      | VESA CVT                     |
|                | 1024x768   | 60.004                | 48.363                | 65.000                 | Х     | Х        | Х     |      | VESA DMT                     |
|                | 1024x768   | 70.069                | 56.476                | 75.000                 | Х     | Х        | Х     |      | VESA DMT                     |
|                | 1024x768   | 75.029                | 60.023                | 78.750                 | Х     | Х        | Х     |      | VESA DMT                     |
|                | 1024x768   | 84.997                | 68.677                | 94.500                 | Х     | Х        | Х     |      | VESA DMT                     |
|                | 1152x864   | 70.012                | 63.851                | 94.500                 | Х     | Х        | Х     |      | VESA DMT                     |
|                | 1152x864   | 75.000                | 67.500                | 108.000                | Х     | Х        | Х     |      | VESA DMT                     |
|                | 1152x864   | 84.999                | 77.094                | 121.500                | Х     | Х        | Х     |      | VESA DMT                     |
|                | 1280x768   | 49.929                | 39.593                | 65.250                 | Х     | Х        | Х     |      | VESA CVT                     |
|                | 1280x768   | 59.995                | 47.396                | 68.250                 | Х     | Х        | Х     | Х    | VESA CVT-R                   |
|                | 1280x768   | 59.870                | 47.776                | 79.500                 | Х     | Х        | Х     | Х    | VESA CVT                     |
|                | 1280x768   | 74.893                | 60.289                | 102.250                | Х     | Х        | Х     |      | VESA CVT                     |
|                | 1280x768   | 84.837                | 68.633                | 117.500                | Х     | Х        | Х     |      | VESA CVT                     |
|                | 1280x960   | 60.000                | 60.000                | 108.000                | Х     | Х        | Х     |      | VESA DMT                     |
|                | 1280x960   | 75                    | 75.000                | 126.000                | Х     | Х        | Х     |      | VESA DMT                     |
|                | 1280x960   | 85.002                | 85.938                | 148.500                | Х     | Х        | Х     |      | VESA DMT                     |
|                | 1280x1024  | 60.020                | 63.981                | 108.000                | Х     | Х        | Х     | Х    | VESA DMT                     |
|                | 1280x1024  | 75.025                | 79.976                | 135.000                | Х     | Х        | Х     |      | VESA DMT                     |
|                | 1280x1024  | 85.024                | 91.146                | 157.500                | Х     | Х        | Х     |      | VESA DMT                     |

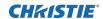

|                | Compatible Video Sources |                       |                       |                        |     |          |       |      |                                                     |  |  |
|----------------|--------------------------|-----------------------|-----------------------|------------------------|-----|----------|-------|------|-----------------------------------------------------|--|--|
| Signal<br>Type | Resolution               | Frame<br>Rate<br>(Hz) | Line<br>Rate<br>(kHz) | Pixel<br>Rate<br>(MHz) | OPS | HDMI 1-2 | DP1-2 | DPTX | References                                          |  |  |
| PC             | 1366x768                 | 59.790                | 47.712                | 85.500                 | Х   | Х        | Х     | Х    | VESA DMT                                            |  |  |
|                | 1400x1050                | 49.965                | 54.113                | 100.000                | Х   | Х        | Х     |      | VESA CVT                                            |  |  |
|                | 1400x1050                | 59.948                | 64.744                | 101.000                | Х   | Х        | Х     |      | VESA CVT-R                                          |  |  |
|                | 1400x1050                | 59.978                | 65.317                | 121.750                | Х   | Х        | Х     |      | VESA CVT                                            |  |  |
|                | 1400x1050                | 74.867                | 82.278                | 156.000                | Х   | Х        | Х     |      | VESA CVT                                            |  |  |
|                | 1600x1200                | 60.000                | 75.000                | 162.000                | Х   | Х        | Х     | Х    | VESA DMT                                            |  |  |
|                | 1920x1080                | 49.929                | 55.621                | 141.500                | Х   | Х        | Х     |      | VESA CVT                                            |  |  |
|                | 1920x1080                | 59.963                | 67.158                | 173.000                | Х   | Х        | Х     |      | VESA CVT                                            |  |  |
|                | 1920x1080                | 59.950                | 66.587                | 138.500                | Х   | Х        | Х     | Х    | VESA CVT-R                                          |  |  |
|                | 1920x1200                | 49.932                | 61.816                | 158.250                | Х   | Х        | Х     |      | VESA CVT                                            |  |  |
|                | 1920x1200                | 59.950                | 74.038                | 154.000                | Х   | Х        | Х     | Х    | VESA CVT-R                                          |  |  |
|                | 1680x1050                | 49.974                | 54.121                | 119.500                | Х   | Х        | Х     |      | VESA CVT                                            |  |  |
|                | 1680x1050                | 59.954                | 65.290                | 146.250                | Х   | Х        | Х     | Х    | VESA CVT                                            |  |  |
|                | 1920x2160                | 60.000                | 135.000               | 297.000                | ×   | ×        | ×     | Δ    | CEA-861-F, VIC 16, with vertical parameters doubled |  |  |
|                | 1920x2160                | 59.988                | 133.293               | 277.250                | Х   | Х        | Х     | Δ    | VESA CVT-R                                          |  |  |
|                | 2560x1440                | 59.951                | 88.787                | 241.500                | Х   | Х        | Х     | Δ    | VESA CVT-R                                          |  |  |
|                | 2560x1600                | 59.972                | 98.713                | 268.500                | Х   | Х        | Х     |      | VESA CVT-R                                          |  |  |
|                | 3840x2160                | 23.999                | 52.438                | 209.750                | Х   | Х        | Х     |      | VESA CVT-R                                          |  |  |
|                | 3840x2160                | 29.981                | 65.688                | 262.750                | Х   | Х        | Х     |      | VESA CVT-R                                          |  |  |
|                | 3840x2160                | 49.977                | 110.500               | 442.000                | Х   | Х        | Х     |      | VESA CVT-R                                          |  |  |
|                | 3840x2160                | 59.997                | 133.313               | 533.250                | Х   | Х        | Х     | Δ    | VESA CVT-R                                          |  |  |
| Apple<br>Mac   | 640x480                  | 66.59                 |                       |                        | Х   | Х        | X     |      |                                                     |  |  |
| IVIGO          | 832x624                  | 75.087                | 49.107                | 55.000                 | X   | ×        | ×     |      |                                                     |  |  |
|                | 1024x768                 | 59.278                | 48.193                | 64.000                 | Х   | Х        | Х     |      |                                                     |  |  |
|                | 1024x768                 | 74.927                | 60.241                | 80.000                 | X   | Х        | ×     |      |                                                     |  |  |
|                | 1152x870                 | 75.062                | 68.681                | 100.000                | X   | ×        | Х     |      |                                                     |  |  |

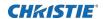

|                |            |                       |                       | Compat                 | ible V | 'ideo :  | Sourc | es   |                                             |
|----------------|------------|-----------------------|-----------------------|------------------------|--------|----------|-------|------|---------------------------------------------|
| Signal<br>Type | Resolution | Frame<br>Rate<br>(Hz) | Line<br>Rate<br>(kHz) | Pixel<br>Rate<br>(MHz) | OPS    | HDMI 1-2 | DP1-2 | DPTX | References                                  |
|                | 480i       | 60                    |                       |                        | X      | Х        |       |      | SMPTE 125M, CEA-861-F Formats 6 & 7         |
| SDTV           | 576i       | 50                    |                       |                        | ×      | ×        |       |      | ITU-R BT.601, CEA-861-F Formats 21<br>& 22  |
| EDTV           | 480p       | 60                    | 31.469                | 27.000                 | ×      | ×        | ×     |      | ITU-R BT.1358, CEA-861-F Format 17<br>& 18  |
|                | 576p       | 50                    | 31.250                | 27.000                 | X      | Х        | X     |      | SMPTE 125M, CEA-861-F Format 6 & 7          |
|                | 1080i      | 50                    | 28.125                | 74.500                 | X      | X        | X     |      | SMPTE 274M, CEA-861-F Format 20             |
|                | 1080i      | 60                    | 33.750                | 74.250                 | X      | Х        | Х     |      | SMPTE 274M, CEA-861-F Format 5              |
|                | 720p       | 50                    | 37.500                | 74.250                 | X      | Х        | Х     |      | SMPTE 296M, CEA-861-F Format 19             |
|                | 720p       | 60                    | 45.000                | 74.250                 | X      | Х        | Х     | Х    | SMPTE 296M, CEA-861-F Format 4              |
| HDTV           | 1080p      | 24                    | 27.000                | 74.250                 | X      | Х        | Х     | Х    | SMPTE 274M, CEA-861-F Format 32             |
|                | 1080p      | 25                    | 28.125                | 74.250                 | X      | Х        | Х     | Х    | SMPTE 274M, CEA-861-F Format 33             |
|                | 1080p      | 30                    | 33.750                | 74.250                 | X      | Х        | Х     | Х    | SMPTE 274M, CEA-861-F Format 34             |
|                | 1080p      | 50                    | 56.250                | 148.500                | X      | Х        | Х     | Х    | SMPTE 274M, CEA-861-F Format 31             |
|                | 1080p      | 60                    | 67.500                | 148.500                | X      | X        | X     | Х    | SMPTE 274M, CEA-861-F Format 16             |
| UHDTV          | 3840x2160  | 24                    | 54.000                | 297.000                | X      | Х        | Х     | Х    | CEA-861-F Format 93, HDMI 1.4b VIC 1        |
|                | 3840x2160  | 25                    | 56.250                | 297.000                | X      | Х        | Х     | Х    | CEA-861-F Format 94, HDMI 1.4b VIC 2        |
|                | 3840x2160  | 30                    | 67.500                | 297.000                | X      | Х        | Х     | Х    | CEA-861-F Format 95, HDMI 1.4b VIC 3        |
|                | 3840x2160  | 50                    | 67.500                | 297.000                | ×      | ×        |       |      | CEA-861-F Format 96, 4:2:0 sub-<br>sampling |
|                | 3840x2160  | 50                    | 135.000               | 594.000                | X      | Х        | Х     | Δ    | CEA-861-F Format 96                         |
|                | 3840x2160  | 60                    | 67.500                | 297.000                | Х      | X        |       |      | CEA-861-F Format 97, 4:2:0 sub-<br>sampling |
|                | 3840x2160  | 60                    | 135.000               | 594.000                | ×      | X        | ×     | Δ    | CEA-861-F Format 97                         |
|                | 4096x2160  | 24                    | 54.000                | 297.000                | X      | X        | X     | ×    | CEA-861-F Format 98                         |
|                | 4096x2160  | 25                    | 56.250                | 297.000                | X      | Х        | X     | Х    | CEA-861-F Format 99                         |
|                | 4096x2160  | 30                    | 67.500                | 297.000                | X      | Х        | Х     | Х    | CEA-861-F Format 100                        |

## **Overall dimensions**

All dimensions are in millimeters.

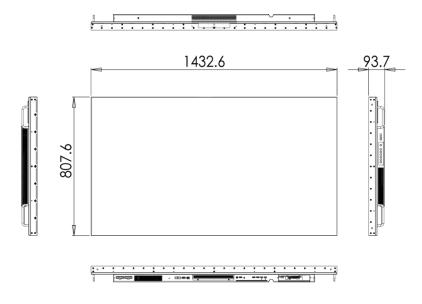

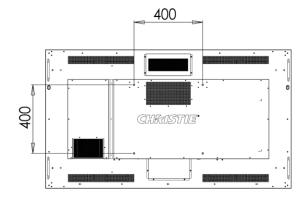

## Regulatory

This product conforms to the latest regulations and standards related to product safety, environmental, and electromagnetic compatibility (EMC) requirements.

### **Safety**

CAN/CSA C22.2 No. 60950-1

- ANSI/UL 60950-1 Information Technology Equipment Safety Part 1: General Requirements
- EN 60950-1 Information Technology Equipment Safety Part 1: General Requirements
- IEC 62368-1 Audio/video, information and communication technology equipment Part 1: Safety requirements

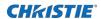

## **Electro-magnetic compatibility**

#### **Emissions**

FCC CFR47, Part 15, Subpart B, Class A - Unintentional Radiators

- CAN ICES-3 (A) / NMB-3 (A)
- CISPR 32/EN 55032, Class A

### **Immunity**

CISPR 24/EN 55024

- IEC 61000-4-2/EN61000-4-2
- IEC 61000-4-3/EN61000-4-3
- IEC 61000-4-4/EN61000-4-4
- IEC 61000-4-5/EN61000-4-5
- IEC 61000-4-6/EN61000-4-6
- IEC 61000-4-8/EN61000-4-8

### **Environmental**

- EU Directive (2011/65/EU) on the restriction of the uses of certain hazardous substances (RoHS) in electrical and electronic equipment and the applicable official amendment(s).
- EU Regulation (EC) No. 1907/2006 on the registration, evaluation, authorization and restriction of chemicals (REACH) and the applicable official amendment(s).
- EU Directive (2012/19/EU) on waste and electrical and electronic equipment (WEEE) and the applicable official amendment(s).
- China Ministry of Information Industry (along with 7 other Government Agencies) Order No.32
   (01/2016) on the control of pollution caused by electronic information products, hazardous substances
   concentration limits (GB/T 26572 2011), and the applicable product marking requirement (SJ/T
   11364 2014).

#### Corporate offices

Christie Digital Systems USA, Inc. ph: 714 236 8610

Christie Digital Systems Canada Inc. ph: 519 744 8005

### Worldwide offices

Africa ph: +27 (0)11 510 0094

Australia ph: +61 (0) 7 3624 4888

Brazil ph: +55 (11) 2548 4753

China (Beijing) ph: +86 10 6561 0240

China (Shanghai) ph: +86 21 6030 0500 Columbia

ph: +57 (318) 447 3179

France ph: +33 (0) 1 41 21 44 04

Germany

ph: +49 (0) 221 99512 0

India ph: +91 (080) 6708 9999

Japan (Tokyo) ph: 81 3 3599 7481 Korea (Seoul) ph: +82 2 702 1601

Mexico ph: +52 55 4744 1790

Singenere

Singapore ph: +65 6877 8737

Spain ph: +34 91 633 9990

Middle East ph: +971 (0) 503 6800 United Kingdom ph: +44 (0) 118 977 8000

United States (Arizona) ph: 602 943 5700

Independent sales consultant offices

Italy ph: +39 (0) 2 9902 1161

Russia

ph: +36 (0) 1 47 48 100

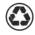

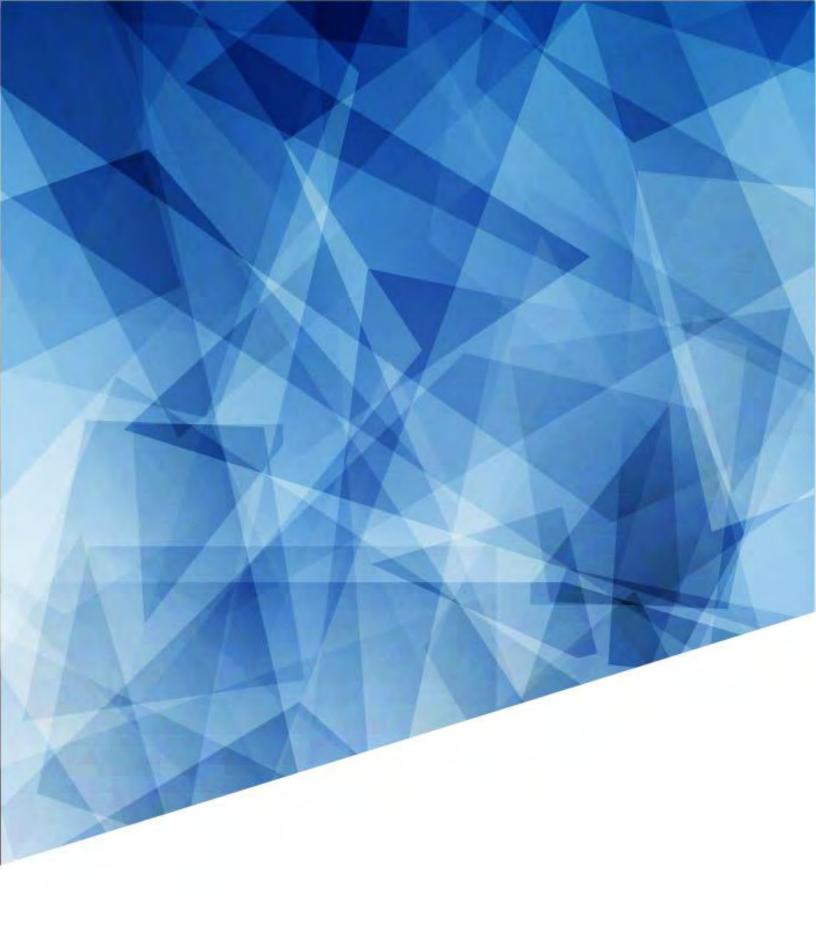